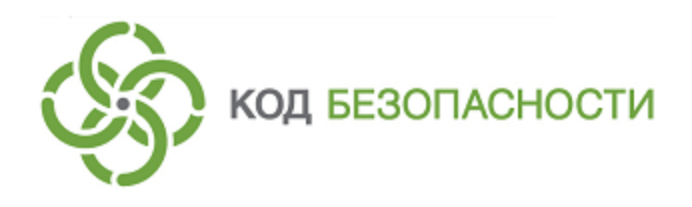

Средство защиты информации **Secret Net Studio**

## **Руководство администратора**

Настройка и эксплуатация. Доверенная среда

RU.88338853.501400.001 91 8

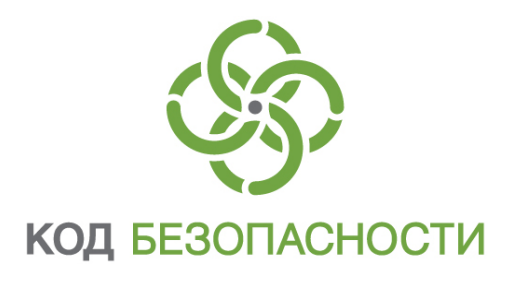

#### **© Компания "Код Безопасности", 2019. Все права защищены.**

Все авторские права на эксплуатационную документацию защищены.

Этот документ входит в комплект поставки изделия. На него распространяются все условия лицензионного соглашения. Без специального письменного разрешения компании "Код Безопасности" этот документ или его часть в печатном или электронном виде не могут быть подвергнуты копированию и передаче третьим лицам с коммерческой целью.

Информация, содержащаяся в этом документе, может быть изменена разработчиком без специального уведомления, что не является нарушением обязательств по отношению к пользователю со стороны компании "Код Безопасности".

> Почтовый адрес: **115127, Россия, Москва, а/я 66 ООО "Код Безопасности"** Телефон: **8 495 982-30-20** E-mail: **info@securitycode.ru** Web: **https://www.securitycode.ru**

## **Оглавление**

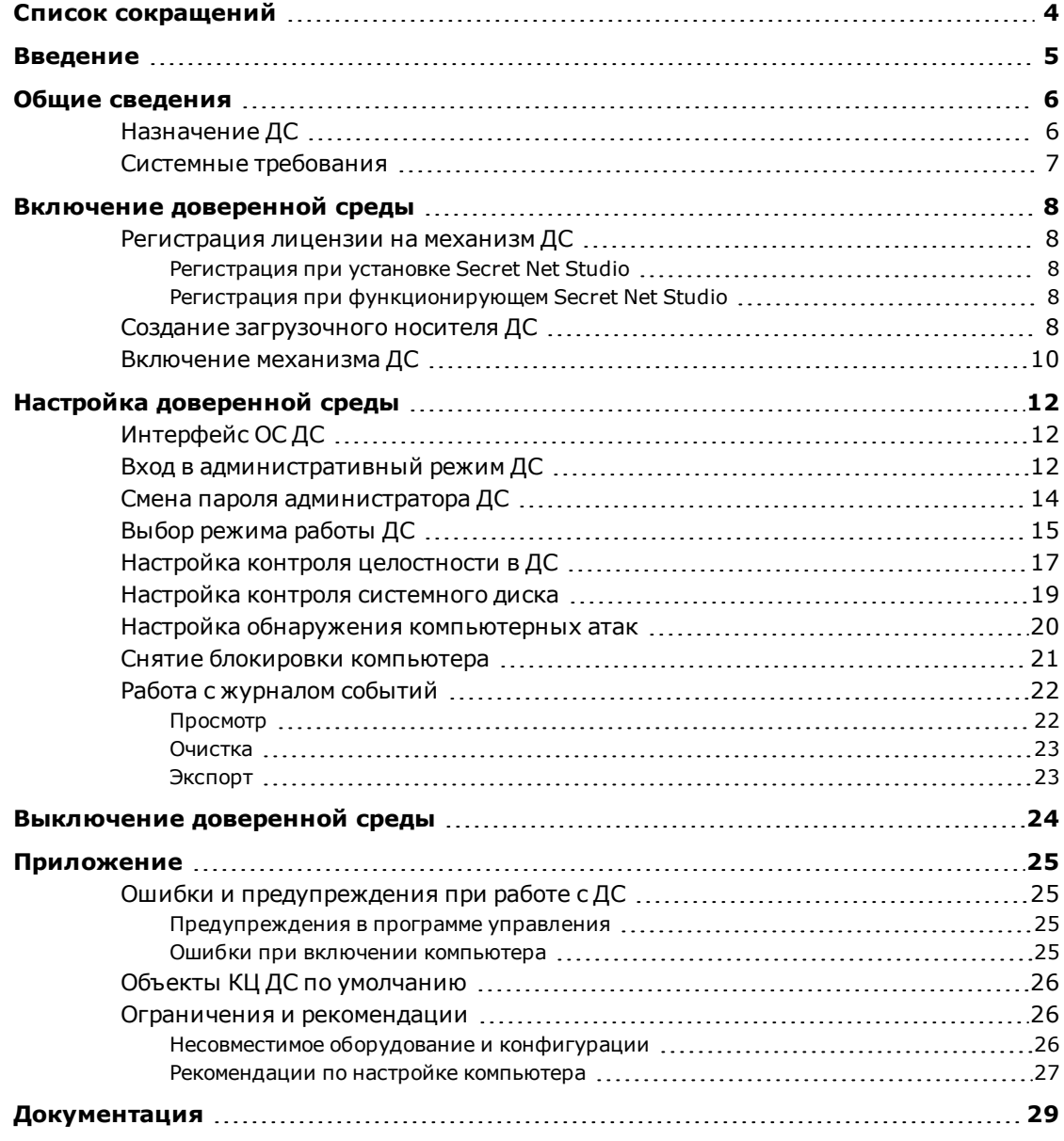

# <span id="page-3-0"></span>**Список сокращений**

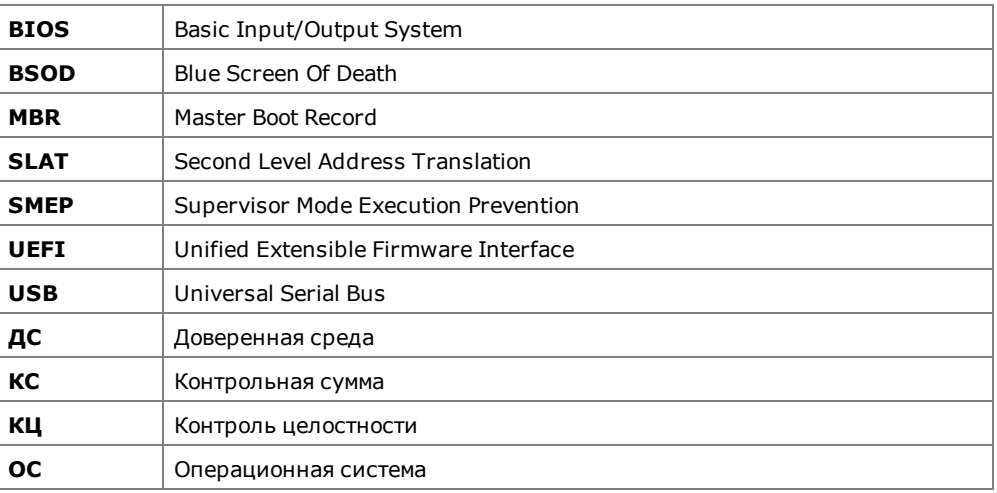

## <span id="page-4-0"></span>Введение

Данное руководство предназначено для администраторов изделия "Средство защиты информации Secret Net Studio" RU.88338853.501400.001 (далее -Secret Net Studio, система защиты, изделие). В нем содержатся сведения, необходимые для установки, настройки механизма доверенной среды (далее - ДС) и эксплуатации компьютера с функционирующей ДС.

**Условные** 

В руководстве для выделения некоторых элементов текста используется ряд обозначения условных обозначений.

> Внутренние ссылки обычно содержат указание на номер страницы с нужными сведениями.

> Важная и дополнительная информация оформлена в виде примечаний. Степень важности содержащихся в них сведений отображают пиктограммы на полях.

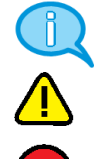

- Так обозначается дополнительная информация, которая может содержать примеры, ссылки на другие документы или другие части этого руководства.
- Такой пиктограммой выделяется важная информация, которую необходимо принять во внимание.
- Эта пиктограмма сопровождает информацию предостерегающего характера.

Исключения. Примечания могут не сопровождаться пиктограммами. А на полях, помимо пиктограмм примечаний, могут быть приведены и другие графические элементы, например, изображения кнопок, действия с которыми упомянуты в тексте расположенного рядом абзаца.

Другие источники информации Сайт в интернете. Вы можете посетить сайт компании "Код Безопасности" (https://www.securitycode.ru/) или связаться с представителями компании по электронной почте (support@securitycode.ru).

Учебные курсы. Освоить аппаратные и программные продукты компании "Код Безопасности" можно в авторизованных учебных центрах. Перечень учебных центров и условия обучения представлены на сайте компании https://www.securitycode.ru/company/education/training-courses/ Связаться с представителем компании по вопросам организации обучения можно по электронной почте (education@securitycode.ru).

## <span id="page-5-0"></span>Глава 1 **Общие сведения**

### <span id="page-5-1"></span>**Назначение ДС**

Доверенная среда Secret Net Studio является механизмом защиты, обеспечивающим внешний по отношению к операционной системе (ОС) контроль работы ОС и системы защиты, установленных на компьютере. Контроль достигается выполнением следующих функций безопасности:

- Контроль целостности (КЦ) файлов. Выполняется до загрузки ОС компьютера.
- Контроль запуска и функционирования модулей Secret Net Studio (драйверов, служб, приложений) и других драйверов. Выполняется на протяжении всего сеанса работы на компьютере.
- Контроль подлинности системного диска. Выполняется до загрузки ОС компьютера.
- Блокировка от записи страниц памяти, в которых размещаются модули Secret Net Studio и другие драйверы. Обеспечивается на протяжении всего сеанса работы на компьютере.
- Обнаружение компьютерных атак, их предотвращение или аварийное завершение работы ОС компьютера при невозможности предотвращения атаки. Выполняется на протяжении всего сеанса работы на компьютере.
- Регистрация событий в журнале.

**Примечание.** ДСдоступна в Secret Net Studio версии 8.5 и выше.

При функционирующей ДС загрузка ОС компьютера возможна только с использованием загрузочного носителя, подготовленного заранее средствами Secret Net Studio. Загрузочный носитель содержит:

- ОС ДС специализированная ОС на базе ОС Linux, которая взаимодействует с памятью, файловой системой и ОС компьютера для реализации функций безопасности ДС;
- гипервизор ДС, обеспечивающий загрузку ОС ДС и выполнение функций безопасности ДС;
- загрузчик ДС (MBR или UEFI), предназначенный для считывания ОС ДС, гипервизора ДС и размещения их в оперативной памяти компьютера;
- настройки ДС.

Доверенная среда является защитным механизмом Secret Net Studio с отдельной лицензией.

**Примечание.** ДС является новым защитным механизмом Secret Net Studio, который находится в стадии активной разработки. Особенности настройки механизма и экранные формы могут отличаться от приведенных в данном руководстве. При возникновении вопросов по работе с ДС рекомендуется обратиться в департамент сервиса компании "Код Безопасности".

## <span id="page-6-0"></span>**Системные требования**

Требования для установки ДС Secret Net Studio приведены в таблице ниже.

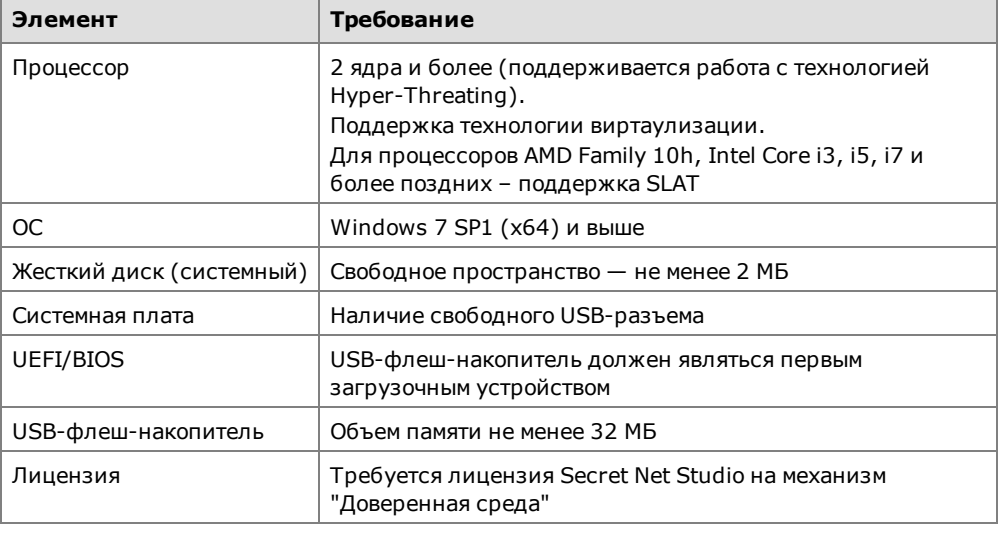

**Примечание.** Ознакомьтесь с ограничениями и рекомендациями по использованию ДС в текущей реализации (см. [стр.](#page-25-1)**[26](#page-25-1)**).

# <span id="page-7-0"></span>Глава 2 **Включение доверенной среды**

Для функционирования ДС необходимо выполнить следующие действия:

- зарегистрировать лицензию на механизм ДС в Secret Net Studio;
- подготовить загрузочный носитель ДС;
- включить механизм ДС.

### <span id="page-7-1"></span>**Регистрация лицензии на механизм ДС**

Процедура регистрации лицензии на механизм ДС аналогична процедурам регистрации лицензий на другие механизмы защиты Secret Net Studio.

Лицензия может быть зарегистрирована централизованно и локально:

- при установке Secret Net Studio;
- при функционирующем Secret Net Studio.

<span id="page-7-2"></span>**Пояснение.** После регистрации лицензии ДСпо умолчанию выключена.

## **Регистрация при установке Secret Net Studio**

Лицензия на механизм ДС может быть зарегистрирована совместно с лицензиями на другие механизмы защиты при установке Secret Net Studio. Инструкции по установке приведены в документе [\[](#page-28-1)**[2](#page-28-1)**[\]](#page-28-1):

- локальная установка глава "Локальная установка компонентов", раздел "Установка клиента";
- <span id="page-7-3"></span>• централизованная установка — глава "Настройка централизованной установки клиента".

## **Регистрация при функционирующем Secret Net Studio**

Лицензию на механизм ДС можно зарегистрировать отдельно при функционирующем Secret Net Studio. Инструкции по регистрации лицензий приведены в документах:

- локальная регистрация документ [\[](#page-28-2)**[3](#page-28-2)** [\]](#page-28-2) , глава "Дополнительные возможности локального администрирования", раздел "Локальная регистрация лицензий";
- централизованная регистрация документ [\[](#page-28-3)**[4](#page-28-3)**[\],](#page-28-3) глава "Настройка и контроль централизованного развертывания ПО", раздел "Управление лицензиями на использование механизмов защиты".

## <span id="page-7-4"></span>**Создание загрузочного носителя ДС**

Загрузочный носитель ДС можно создать на любом компьютере с ДС Secret Net Studio (централизованно и локально).

#### **Совет.**

- **•** Рекомендуется создавать загрузочный носитель ДС на компьютере с типовой конфигурацией Secret Net Studio, на которой планируется использование ДС. Это связано с тем, что при создании загрузочного носителя ДС формируется список модулей Secret Net Studio, целостность которых будет контролироваться.
- **•** Рекомендуется создавать загрузочный носитель на доверенном АРМ администратора ДС.

Создание загрузочного носителя ДС доступно и при включенной, и при выключенной ДС.

Для создания загрузочного носителя ДС необходим отдельный USB- флешнакопитель.

Перед выполнением процедуры создания загрузочного носителя ДС подключите USB-флеш-накопитель к компьютеру.

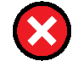

**Внимание!** При создании загрузочного носителя ДС все данные на USB-флеш-накопителе будут уничтожены.

Ниже приведена процедура создания загрузочного носителя ДС в программе управления в локальном режиме работы. В централизованном режиме процедура выполняется аналогично.

#### **Для создания загрузочного носителя ДС:**

**1.** В меню "Пуск" ОС Windows в группе "Код безопасности" выберите элемент "Локальный центр управления".

Запустится программа управления Secret Net Studio в локальном режиме.

**2.** В панели "Компьютер" на вкладке "Состояние" выберите элемент "Доверенная среда".

В правой части окна отобразятся сведения о подсистеме "Доверенная среда", подобные представленным на рисунке ниже.

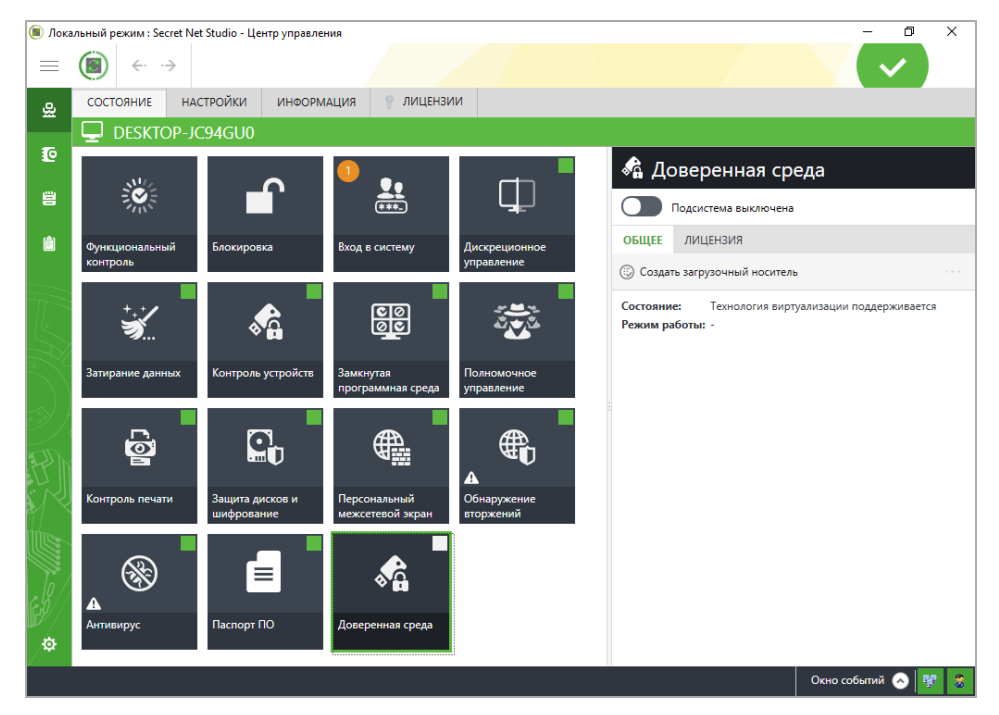

#### <span id="page-8-0"></span>**Рис.1 Сведения о подсистеме "Доверенная среда"**

**3.** Нажмите кнопку "Создать загрузочный носитель".

На экране появится окно создания загрузочного носителя ДС, подобное представленному на рисунке ниже.

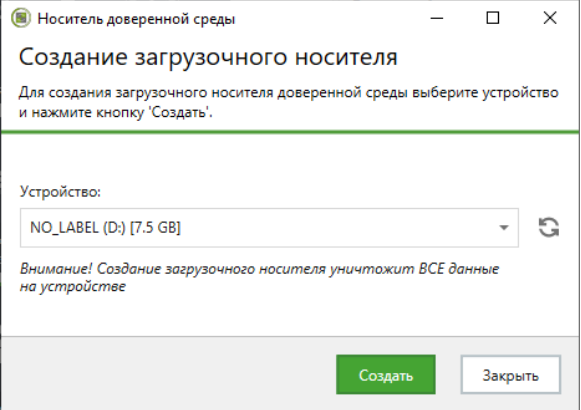

- **4.** Выберите подключенный USB-флеш-накопитель в раскрывающемся списке устройств.
- **5.** Нажмите кнопку "Создать".

Начнется процедура записи данных на USB-флеш-накопитель. По окночании процедуры в окне создания загрузочного носителя ДС появится сообщение об успешном завершении записи.

**6.** Нажмите кнопку "Закрыть". Загрузочный носитель ДС подготовлен к работе.

### <span id="page-9-0"></span>**Включение механизма ДС**

Включение механизма ДС выполняется локально на компьютере, на котором планируется использование ДС.

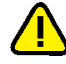

**Внимание!** Перед включением ДСSecret Net Studio убедитесь, что:

- **•** Компьютер соответствует системным требованиям, приведенным на [стр.](#page-6-0) **[7](#page-6-0)** . Информация о соответствии/несоответствии отображается в программе управления в централизованном и локальном режимах работы (окно со сведениями о подсистеме "Доверен[на](#page-8-0)я среда" (см. Рис. 1 на [стр.](#page-8-0)**[9](#page-8-0)**), параметр "Состояние"). Перечень возможных значений данного параметра при несоответствии компьютера системным требованиям приведен на [стр.](#page-24-2)**[25](#page-24-2)**.
- **•** Подготовлен загрузочный носительДС(см. [стр.](#page-7-4)**[8](#page-7-4)**).Без него невозможно войти в ОСкомпьютера.

#### **Для включения ДС:**

- **1.** В меню "Пуск" ОС Windows в группе "Код безопасности" выберите элемент "Локальный центр управления".
	- Запустится программа управления Secret Net Studio в локальном режиме.
- **2.** В панели "Компьютер" на вкладке "Состояние" выберите элемент "Доверенная среда".

В правой части окна отобразятся сведения о подсистеме "Доверенная среда".

**3.** Переключите тумблер "Подсистема выключена" в положение "Вкл".

Появится предупреждение:

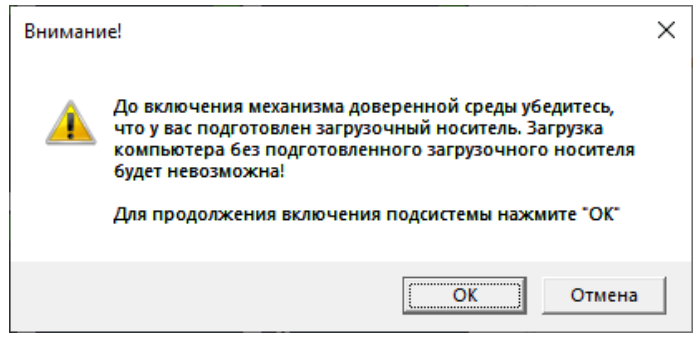

**4.** Если загрузочный носитель ДС подготовлен, нажмите кнопку "ОК".

**Пояснение.** Если загрузочный носитель ДС не подготовлен, нажмите кнопку "Отмена" и создайте его по инструкции, приведенной на [стр.](#page-7-4)**[8](#page-7-4)**.

В программе управления появится предупреждение о необходимости перезагрузки компьютера, подобное представленному на рисунке ниже.

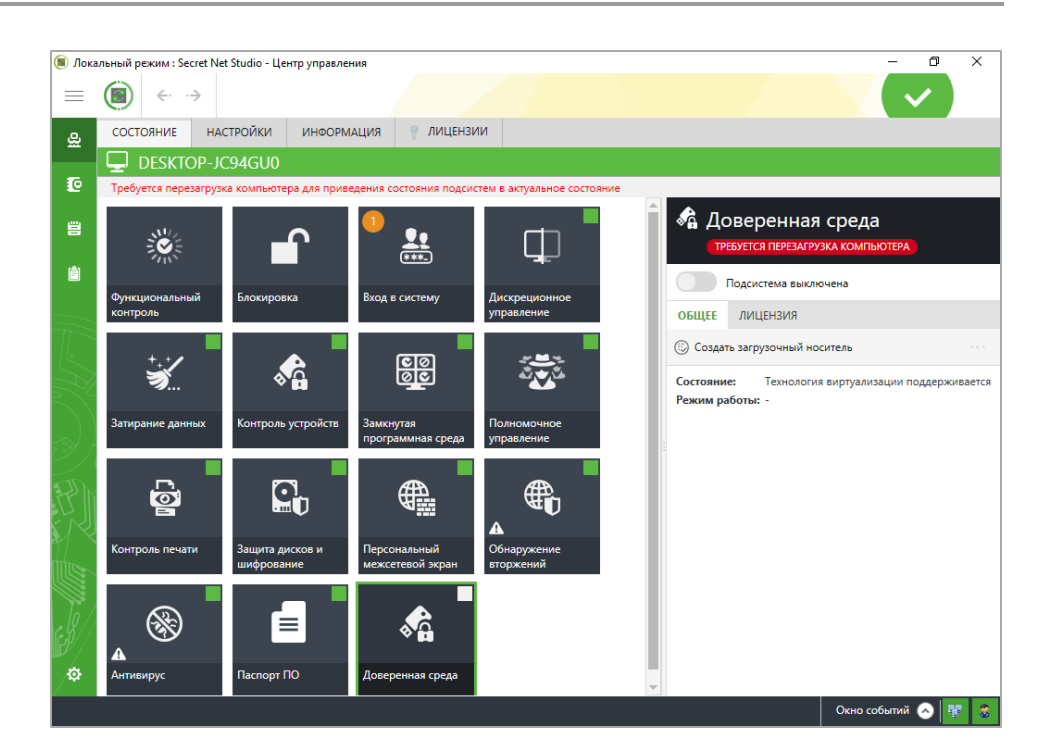

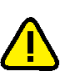

#### 5. Подключите загрузочный носитель ДС к компьютеру.

#### Внимание!

- Убедитесь, что в UEFI/BIOS первым загрузочным устройством является USB-флешнакопитель.
- В некоторых UEFI/BIOS порядок загрузки сбивается после каждого включения компьютера. В таком случае при каждом включении компьютера нужно указывать порядок загрузки в UEFI/BIOS Setup (меню Boot).

Внимание! При включении компьютера без загрузочного носителя ДС на экране блокировки ОС компьютера появится сообщение "Ошибка выполнения функционального контроля. Причины: доверенная среда не функционирует". Вход в ОС будет невозможен.

#### 6. Перезагрузите компьютер.

Начнется процесс загрузки ОС ДС с загрузочного носителя ДС. При успешной загрузке на экране появится меню ОСДС (см. Рис.2 на стр.13).

Механизм ДС будет функционировать в мягком режиме (см. стр.15).

Пояснение. При невыполнении системных требований после перезагрузки могут возникнуть ошибки. В этом случае следуйте инструкциям из сообщений об ошибках.

При возникновении системной ошибки BSOD ознакомьтесь с причиной ее возникновения по коду, отображенном на экране. Возможные коды ошибок, связанных с функционированием ДС, и их описание приведены на стр. 25.

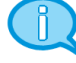

Пояснение. При включенной ДС на экране блокировки ОС компьютера отображается информационное сообщение о функционировании ДС.

# <span id="page-11-0"></span>Глава 3 **Настройка доверенной среды**

Настройка механизма ДС выполняется локально в административном режиме ДС администратором ДС.

Инструкция по входу в административный режим ДС приведена на [стр.](#page-11-2)**[12](#page-11-2)**. Администратору ДС доступны следующие операции:

- выбор режима работы ДС (см. [стр.](#page-14-0)**[15](#page-14-0)**);
- настройка контроля целостности (см. [стр.](#page-16-0)**[17](#page-16-0)**);
- настройка контроля системного диска (см. [стр.](#page-18-0)**[19](#page-18-0)**);
- работа с журналом событий (см. [стр.](#page-21-0)**[22](#page-21-0)**);
- смена пароля администратора ДС (см. [стр.](#page-13-0)**[14](#page-13-0)**);
- снятие блокировки компьютера (см. [стр.](#page-20-0)**[21](#page-20-0)**).

Перед настройкой механизма ДС ознакомьтесь с описанием интерфейса ОС ДС и инструкциями по выполнению типовых действий (см. ниже).

## <span id="page-11-1"></span>**Интерфейс ОС ДС**

ОС ДС имеет текстовый интерфейс (см. [Рис.2](#page-12-0) [на](#page-12-0) [стр.](#page-12-0)**[13](#page-12-0)**). Язык интерфейса ОС ДС — английский.

Управление осуществляется с помощью клавиатуры. Ниже приведен перечень типовых команд, знание которых упростит пользование данным руководством.

- Для навигации по пунктам меню используйте клавиши < ↑ > и < ↓ >.
- Для навигации по кнопкам в интерфейсе используйте клавиши  $\lt \to \gt$ и  $\leftarrow$  >.
- Для выбора пункта меню, нажатия кнопки, выбора записи журнала и т.п. используйте клавишу <Enter>.
- Для установки отметки " \* " в перечне вариантов (например, при выборе режима работы ДС) используйте клавишу <пробел>.
- Для выхода или отмены используйте клавишу <Esc> или кнопки "Exit", "Cancel" в интерфейсе.

## <span id="page-11-2"></span>**Вход в административный режим ДС**

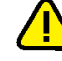

**Внимание!** Перед включением компьютера убедитесь, что:

- **•** подключен загрузочный носительДС;
- **•** в UEFI/BIOS первым загрузочным устройством является USB-флеш-накопитель.

**Внимание!**При включении компьютера беззагрузочного носителяДСна экране блокировки ОСкомпьютера появится сообщение "Ошибка выполнения функционального контроля. Причины: доверенная среда не функционирует". Вход в ОСбудет невозможен.

#### **Для входа в административный режим ДС:**

**1.** Включите компьютер.

Начнется процесс загрузки ОС ДС с загрузочного носителя ДС. При успешной загрузке на экране появится меню ОС ДС:

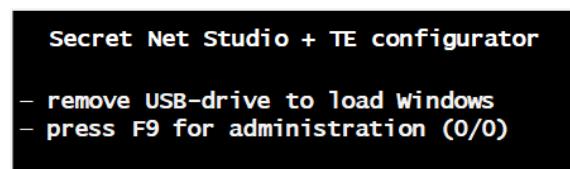

#### **Пояснение.**

- **•** При невыполнении системных требований могут возникнуть ошибки. В этом случае следуйте инструкциям из сообщений об ошибках.
- **•** При возникновении системной ошибки BSOD ознакомьтесь с причиной ее возникновения по коду, отображенномe на экране. Возможные коды ошибок, связанных сфункционированием ДС, и их описание приведены на [стр.](#page-24-3)**[25](#page-24-3)**.
- **•** При функционировании ДС в жестком режиме и возникновении событий, приводящих к остановке работы ОС (см. [Табл.1](#page-14-1) [на](#page-14-1) [стр.](#page-14-1)**[15](#page-14-1)**), на экране появится окно с сообщением о наличии новых событий в журнале (см. [Рис.5](#page-20-1) [на](#page-20-1) [стр.](#page-20-1)**[21](#page-20-1)**). В этом случае следуйте инструкции по снятию блокировки компьютера, приведенной на [стр.](#page-20-0)**[21](#page-20-0)**.
- **2.** Нажмите клавишу <F9>.

**Пояснение.** Для загрузки ОСкомпьютера без входа в административный режим ДС извлеките загрузочный носительДС.

**3.** Введите пароль администратора ДС.

#### **Внимание!**

- **•** При первой загрузке ОСДСпароль администратора ДС—"12345678".
- **•** В целях безопасности настоятельно рекомендуется сменить пароль администратора ДС после первой загрузки ОСДС(см. [стр.](#page-13-0)**[14](#page-13-0)**).

На экране появится меню администратора ДС:

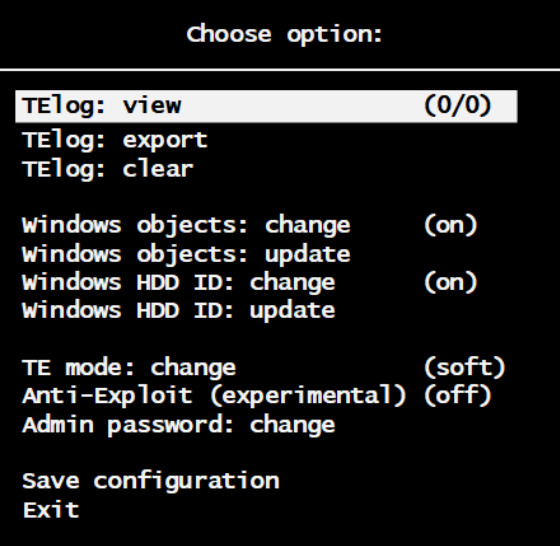

#### <span id="page-12-0"></span>**Рис.2 Меню администратора ДС**

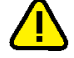

**Внимание!** При первом входе в административный режим ДС определяется расположение файла журнала ДС, которое необходимо сохранить. Для этого выберите в меню администратора ДС пункт "Save configuration".

- **4.** Выберите нужный параметр для настройки:
	- TElog: view просмотр журнала событий;
	- TElog: export экспорт журнала событий;
	- TElog: clear очистка журнала событий;
	- Windows objects: change изменение перечня объектов КЦ;
	- Windows objects: update обновление эталонных КС объектов КЦ;
	- Windows HDD ID: change постановка на контроль идентификатора системного диска;
	- Windows HDD ID: update  $-$  обновление идентификатора системного диска;
	- TE mode: change изменение режима работы ДС;
	- Admin password: change смена пароля администратора ДС.

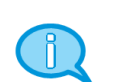

## <span id="page-13-0"></span>Смена пароля администратора ДС

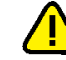

Внимание! В целях безопасности настоятельно рекомендуется сменить пароль администратора ДС после первой загрузки ОСДС.

Дальнейшая смена пароля администратора ДС выполняется с частотой, установленной политикой безопасности организации.

#### Для смены пароля администратора ДС:

1. В меню администратора ДС (см. Рис.2 на стр. 13) выберите команду "Admin password: change".

Появится окно для ввода нового пароля:

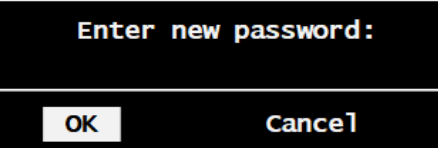

2. Введите новый пароль.

#### Пояснение.

- Пароль может содержать только следующие символы:
	- 1234567890 цифры;
	- abcdefghijklmnopqrstuvwxyz латинские буквы нижнего регистра (строчные);
	- ABCDEFGHIJKLMNOPQRSTUVWXYZ латинские буквы верхнего регистра (заглавные);
	- $$!@#; \%^{\wedge}:\& ?^{\wedge}(-+=/], <>~\sim$ " специальные символы;
- Для установки стойкого пароля рекомендуется соблюдать следующие требования:
	- длина пароля должна быть не менее 6 символов;
	- пароль должен содержать хотя бы одну цифру;
	- пароль должен содержать хотя бы одну букву верхнего регистра (заглавная буква);
	- пароль должен содержать хотя бы одну букву нижнего регистра (строчная буква);
	- пароль должен содержать хотя бы один специальный символ;
	- пароль не должен содержать двух или более рядом стоящих одинаковых символов;
	- пароль не должен содержать двух или более рядом стоящих цифр, образующих возрастающую последовательность вида 123... или убывающую 987...;
	- при смене пароля новый пароль не должен совпадать с текущим.
- 3. Нажмите кнопку "ОК".

Появится окно для подтверждения пароля:

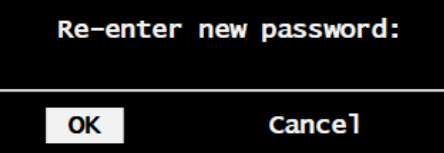

- 4. Повторно введите новый пароль.
- 5. Нажмите кнопку "ОК".

При успешном подтверждении пароля появится сообщение о смене пароля:

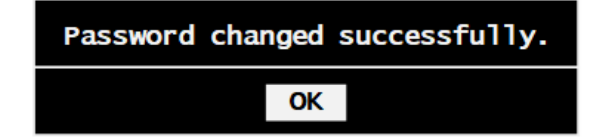

Пояснение. При возникновении ошибки появится сообщение "Passowrds not matched". В этом случае нажмите кнопку "ОК" и повторите процедуру смены пароля.

6. Нажмите кнопку "ОК".

- 7. В меню администратора ДС выберите пункт "Save configuration". Появится сообщение об успешном сохранении конфигурации.
- 8. Нажмите кнопку "ОК".

## <span id="page-14-0"></span>Выбор режима работы ДС

ДС Secret Net Studio может функционировать в мягком и жестком режимах.

В мягком режиме ДС обеспечивает обнаружение и предотвращение компьютерных атак и регистрацию событий безопасности в журнал событий.

В жестком режиме ДС дополнительно обеспечивает остановку работы ОС компьютера при невозможности предотвращения атаки.

Особенности реакции ДС на разные типы компьютерных атак в мягком и жестком режимах работы ДС представлены в таблице ниже.

#### <span id="page-14-1"></span>Табл.1 Особенности режимов работы ДС

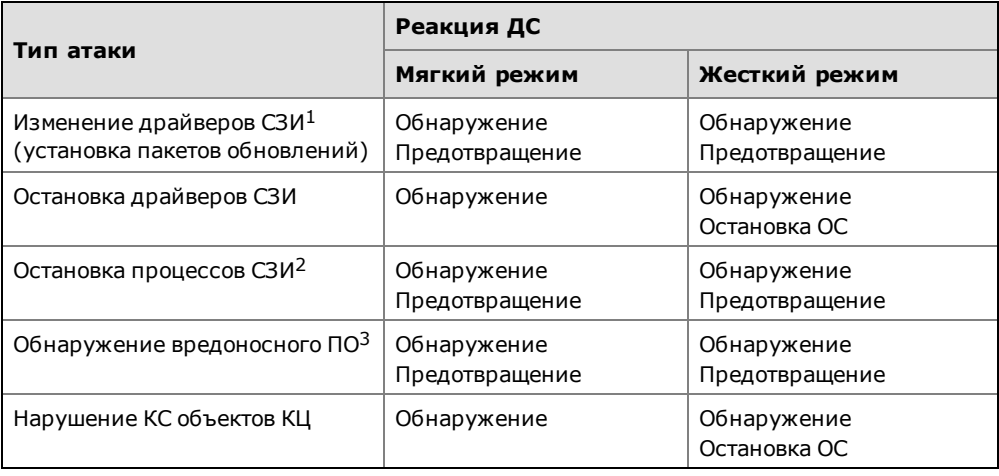

<sup>1</sup> Драйвер СЗИ - драйвер Secret Net Studio, поставленный на контроль в ДС.

<sup>2</sup> Процесс СЗИ - процесс Secret Net Studio, который использует API ДС для защиты.

<sup>3</sup> Вредоносное ПО, найденное при обнаружении компьютерных атак (см. стр.20).

По умолчанию ДС функционирует в мягком режиме.

Текущий режим работы ДС можно посмотреть:

в программе управления Secret Net Studio в локальном и централизованном  $\bullet$ режимах — сведения о механизме "Доверенная среда", параметр "Режим работы" (пример из программы управления в локальном режиме приведен на рисунке ниже);

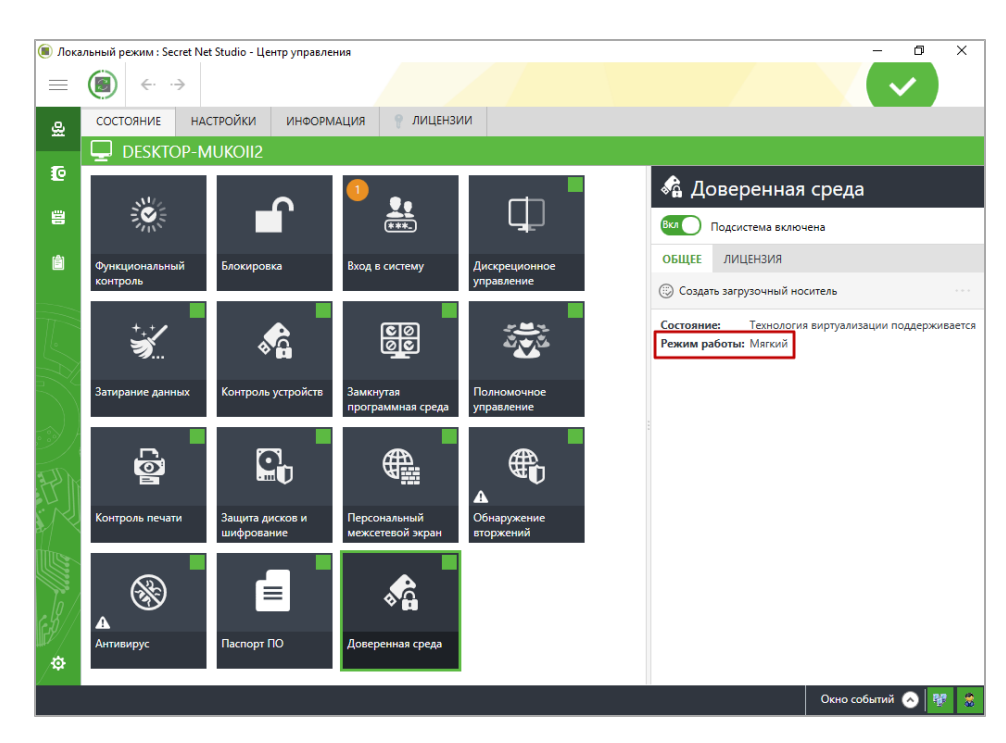

• в меню администратора ДС (см. [Рис.2](#page-12-0) [на](#page-12-0) [стр.](#page-12-0)**[13](#page-12-0)**) — пункт "TE mode: change" (см. рисунок ниже).

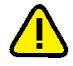

**Внимание!** Операции обновления/исправления/удаления компонентов Secret Net Studio (в том числе пакетов обновлений) возможны только в мягком режиме работы ДС или при выключенной ДС. При попытке выполнения указанных действий в жестком режиме работы ДС появится сообщение "Для изменения или удаления программы, ее компонентов или пакетов исправлений необходимо переключить доверенную среду в мягкий режим работы".

#### **Для смены режима работы ДС:**

**1.** В меню администратора ДС (см. [Рис.2](#page-12-0) [на](#page-12-0) [стр.](#page-12-0)**[13](#page-12-0)**) выберите команду "TE mode: change".

Появится окно выбора режима работы ДС:

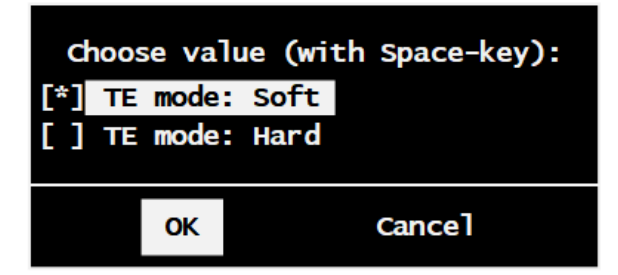

- **2.** Выберите нужный режим работы, установив отметку клавишей <пробел>:
	- TE mode: Soft для установки мягкого режима работы ДС;
	- TE mode: Hard для установки жесткого режима работы ДС.
- **3.** Нажмите кнопку "ОК".

**Пояснение.** Для отмены нажмите кнопку "Cancel".

- **4.** В меню администратора ДС выберите пункт "Save configuration". Появится сообщение об успешном сохранении изменений.
- **5.** Нажмите кнопку "ОК".

### <span id="page-16-0"></span>**Настройка контроля целостности в ДС**

Функция контроля целостности в ДС обеспечивает:

- блокировку модификации кода драйверов в памяти (в том числе драйверов Secret Net Studio);
- периодическую проверку функционирования процессов Secret Net Studio;
- защиту от несанкционированного изменения и удаления объектов КЦ.

При создании загрузочного носителя ДС на контроль по умолчанию ставятся критические службы и драйверы Secret Net Studio и рассчитываются их эталонные контрольные суммы (КС). Список объектов КЦ ДС по умолчанию приведен на [стр.](#page-25-0)**[26](#page-25-0)**.

При эксплуатации ДС можно ставить на контроль другие драйверы и файлы. Процедуры КЦ разных объектов отличаются:

- Целостность драйвера контролируется посредством проверки запуска драйвера на этапе загрузки ОС, проверки КС драйвера в памяти до исполнения его кода, блокировки памяти драйвера от записи;
- Целостность файла контролируется посредством проверки КС файла до загрузки ОС.

При нарушении целостности объектов КЦ в жестком режиме работы ДС обеспечивается остановка работы ОС компьютера. Появляется окно системной ошибки BSOD с кодом "0x5ECCODE0" (см. [стр.](#page-24-3)**[25](#page-24-3)** ). Информация о нарушении фиксируется в журнале событий ДС.

Список объектов КЦ, созданный по умолчанию, можно редактировать:

- изменять путь к объекту КЦ (см. ниже);
- ставить на контроль/снимать с контроля выбранный объект КЦ (см. [стр.](#page-17-0)**[18](#page-17-0)**);
- добавлять объекты в список (см. [стр.](#page-18-1)**[19](#page-18-1)**);
- исключать объекты из списка (см. [стр.](#page-18-2)**[19](#page-18-2)**).

После изменения списка необходимо выполнить перерасчет эталонных КС объектов КЦ (см. [стр.](#page-18-3)**[19](#page-18-3)**).

#### **Для изменения пути к объекту КЦ:**

**1.** В меню администратора ДС (см. [Рис.2](#page-12-0) [на](#page-12-0) [стр.](#page-12-0)**[13](#page-12-0)**) выберите команду "Windows objects: change".

Появится окно с таблицей объектов КЦ, подобное представленному на рисунке ниже.

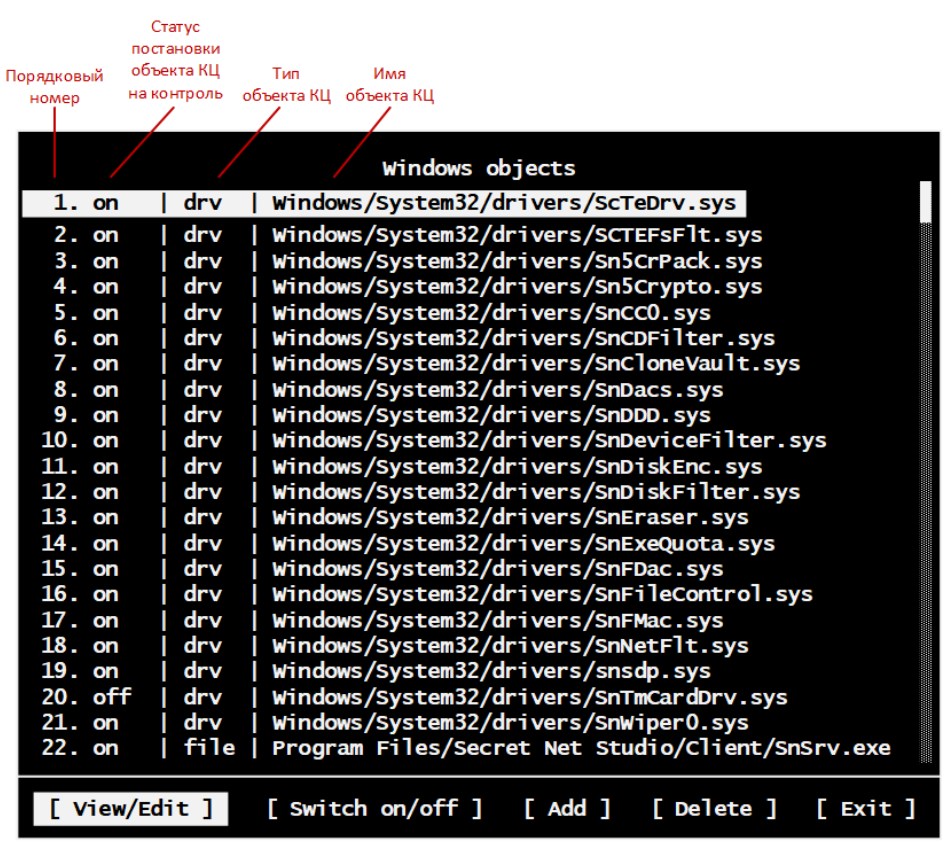

<span id="page-17-1"></span>**Рис.3 Окно с таблицей объектов КЦ**

**2.** Выберите нужный объект в таблице и нажмите кнопку "[View/Edit]".

Появится окно для изменения пути к файлу и пути к драйверу:

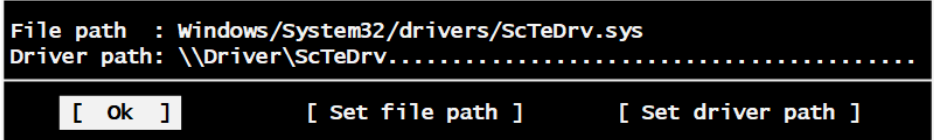

#### <span id="page-17-2"></span>**Рис.4 Окно изменения путей к файлу и драйверу**

- **3.** Выберите дальнейшее действие:
	- для изменения пути к файлу нажмите кнопку "[Set file path]" и внесите необходимые правки;
	- для изменения пути к драйверу нажмите кнопку "[Set driver path]" и внесите необходимые правки;
	- для возврата к таблице объектов КЦ нажмите кнопку "[OK]".
- **4.** Нажмите кнопку "[Exit]" или клавишу <Esc>.
- **5.** В меню администратора ДС выберите пункт "Save configuration".

Появится сообщение об успешном сохранении конфигурации.

<span id="page-17-0"></span>**6.** Нажмите кнопку "ОК".

#### **Для постановки на контроль/снятия с контроля объекта КЦ:**

**1.** В меню администратора ДС (см. [Рис.2](#page-12-0) [на](#page-12-0) [стр.](#page-12-0)**[13](#page-12-0)**) выберите команду "Windows objects: change".

Появится окно с таблицей объектов КЦ (см. [Рис.3](#page-17-1) [на](#page-17-1) [стр.](#page-17-1)**[18](#page-17-1)**).

- **2.** Выберите нужный объект в таблице и нажмите кнопку "[Switch on/off]". Выбранный объект КЦ будет поставлен на контроль/снят с контроля (изменится статус "on/off" во второй колонке таблицы объектов КЦ).
- **3.** Нажмите кнопку "[Exit]" или клавишу <Esc>.
- **4.** В меню администратора ДС выберите пункт "Save configuration". Появится сообщение об успешном сохранении конфигурации.
- <span id="page-18-1"></span>**5.** Нажмите кнопку "ОК".

#### **Для добавления объекта в список объектов КЦ:**

**1.** В меню администратора ДС (см. [Рис.2](#page-12-0) [на](#page-12-0) [стр.](#page-12-0)**[13](#page-12-0)**) выберите команду "Windows objects: change".

Появится окно с таблицей объектов КЦ (см. [Рис.3](#page-17-1) [на](#page-17-1) [стр.](#page-17-1)**[18](#page-17-1)**).

**2.** Нажмите кнопку "[Add]".

На экране появится окно выбора объектов.

**3.** Выберите объект, который хотите добавить в список контролируемых.

**Пояснение.** Для корректного добавления драйвера необходимо знать его внутреннее имя. Например, у драйвера SnDacs.sys внутреннее имя \Driver\SnDacs, у драйвера SnWiper0.sys – \Driver\SnWiper.

**4.** Нажмите клавишу <Enter>.

Появится окно для изменения пути к файлу и пути к драйверу (см. [Рис.4](#page-17-2) [на](#page-17-2) [стр.](#page-17-2)**[18](#page-17-2)**).

**5.** При необходимости измените путь к файлу/драйверу и нажмите кнопку "[ОК]".

Объект будет добавлен в список объектов КЦ ДС.

- **6.** Нажмите кнопку "[Exit]" или клавишу <Esc>.
- **7.** В меню администратора ДС выберите пункт "Save configuration". Появится сообщение об успешном сохранении конфигурации.
- <span id="page-18-2"></span>**8.** Нажмите кнопку "ОК".

#### **Для удаления объекта из списка объектов КЦ:**

**1.** В меню администратора ДС (см. [Рис.2](#page-12-0) [на](#page-12-0) [стр.](#page-12-0)**[13](#page-12-0)**) выберите команду "Windows objects: change".

Появится окно с таблицей объектов КЦ (см. [Рис.3](#page-17-1) [на](#page-17-1) [стр.](#page-17-1)**[18](#page-17-1)**).

- **2.** Выберите нужный объект в таблице и нажмите кнопку "[Delete]". Объект будет удален из списка.
- **3.** Нажмите кнопку "[Exit]" или клавишу <Esc>.
- **4.** В меню администратора ДС выберите пункт "Save configuration". Появится сообщение об успешном сохранении конфигурации.
- <span id="page-18-3"></span>**5.** Нажмите кнопку "ОК".

#### **Для перерасчета эталонных КС объектов КЦ:**

**1.** В меню администратора ДС (см. [Рис.2](#page-12-0) [на](#page-12-0) [стр.](#page-12-0)**[13](#page-12-0)**) выберите команду "Windows objects: update".

Появится сообщение об успешном выполнении операции.

- **2.** Нажмите кнопку "OK".
- **3.** В меню администратора ДС выберите пункт "Save configuration". Появится сообщение об успешном сохранении конфигурации.
- **4.** Нажмите кнопку "ОК".

## <span id="page-18-0"></span>**Настройка контроля системного диска**

В ДС Secret Net Studio имеется возможность контроля подлинности системного диска по его идентификатору.

**Примечание.** По умолчанию контроль системного диска включен.

При замене системного диска, поставленного на контроль, обновите его идентификатор в ДС.

#### **Для постановки на контроль/снятия с контроля системного диска:**

**1.** В меню администратора ДС (см. [Рис.2](#page-12-0) [на](#page-12-0) [стр.](#page-12-0)**[13](#page-12-0)**) выберите команду "Windows HDD ID: change".

Появится окно настройки контроля системного диска:

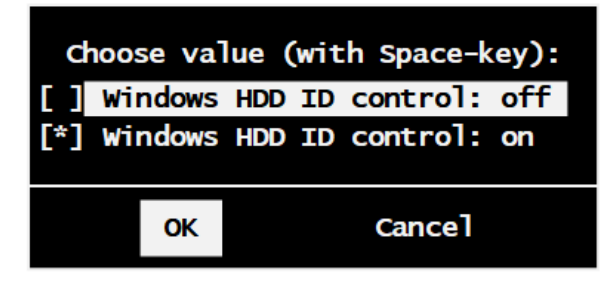

- **2.** Выберите нужный вариант, установив отметку клавишей <пробел>:
	- Windows HDD ID control: off для снятия с контроля системного диска;
	- Windows HDD ID control: on  $-$  для постановки на контроль системного диска.
- **3.** Нажмите кнопку "ОК".

**Пояснение.** Для отмены нажмите кнопку "Cancel".

- **4.** В меню администратора ДС выберите пункт "Save configuration". Появится сообщение об успешном выполнении операции.
- **5.** Нажмите кнопку "ОК".

#### **Для обновления идентификатора системного диска:**

**1.** В меню администратора ДС (см. [Рис.2](#page-12-0) [на](#page-12-0) [стр.](#page-12-0)**[13](#page-12-0)**) выберите команду "Windows HDD ID: update".

Идентификатор системного диска будет обновлен. Появится сообщение об успешном выполнении операции.

- **2.** Нажмите кнопку "ОК".
- **3.** В меню администратора ДС выберите пункт "Save configuration". Появится сообщение об успешном сохранении конфигурации.
- **4.** Нажмите кнопку "ОК".

## <span id="page-19-0"></span>**Настройка обнаружения компьютерных атак**

**Примечание.** Функция обнаружения компьютерных атак в ДС Secret Net Studio (Anti-Exploit) на данном этапе является экспериментальной. По умолчанию данная функция отключена.

ДС Secret Net Studio обеспечивает обнаружение следующих видов компьютерных атак:

- сброс SMEP;
- выполнение команд в стеке;
- эксплуатация уязвимости External Blue;
- запись данных в защищаемую область памяти.

При обнаружении атаки ДС обеспечивает их предотвращение или остановку работы ОС компьютера в зависимости от типа атаки (см. [Табл.1](#page-14-1) [на](#page-14-1) [стр.](#page-14-1)**[15](#page-14-1)** ). Информация об атаке фиксируется в журнале событий ДС.

#### **Для включения/выключения функции обнаружения атак:**

**1.** В меню администратора ДС (см. [Рис.2](#page-12-0) [на](#page-12-0) [стр.](#page-12-0)**[13](#page-12-0)**) выберите команду "Anti-Exploit (experimental)".

Появится окно настройки функции обнаружения атак:

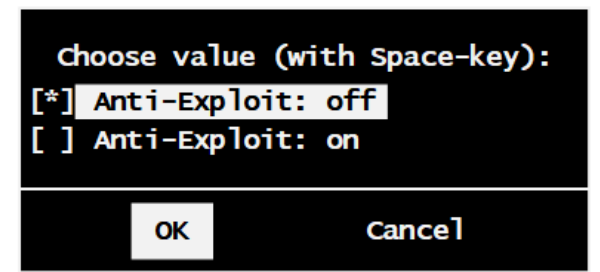

- **2.** Выберите нужный вариант, установив отметку клавишей <пробел>:
	- Anti-Exploit: off для выключения функции обнаружения атак;
	- Anti-Exploit: on  $-$  для включения функции обнаружения атак.
- **3.** Нажмите кнопку "ОК".

**Пояснение.** Для отмены нажмите кнопку "Cancel".

- **4.** В меню администратора ДС выберите пункт "Save configuration". Появится сообщение об успешном выполнении операции.
- **5.** Нажмите кнопку "ОК".

## <span id="page-20-0"></span>**Снятие блокировки компьютера**

В жестком режиме работы ДС при возникновении определенных событий (см. [Табл.1](#page-14-1) [на](#page-14-1) [стр.](#page-14-1)**[15](#page-14-1)**) останавливается работа ОС и компьютер блокируется. В этом случае при включении компьютера появляется сообщение о наличии в журнале новых событий, подобное представленному на рисунке ниже.

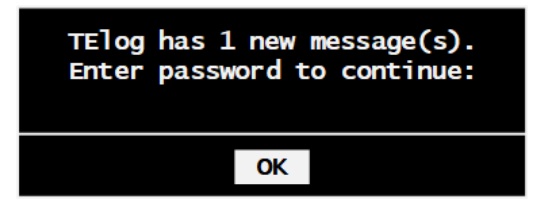

#### <span id="page-20-1"></span>**Рис.5 Сообщение о наличии новых событий (жесткий режим работы ДС)**

Без просмотра администратором ДС журнала событий невозможно загрузить ОС компьютера.

#### **Для снятия блокировки компьютера:**

**1.** В окне с сообщением о наличии новых событий введите пароль адимнистратора ДС и нажмите кнопку "OK".

На экране появится окно журнала событий ДС (см. [Рис.6](#page-21-2) [на](#page-21-2) [стр.](#page-21-2)**[22](#page-21-2)**).

**2.** Просмотрите подробную информацию о событии, которое привело к блокировке компьютера. Данное событие имеет статус "New".

**Пояснение.**Может быть несколько событий, которые привели к блокировке компьютера. Для снятия блокировки просмотрите информацию обо всех новых событиях.

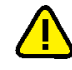

**Внимание!** По факту произошедшего события произведите административные действия, установленные политикой безопасности организации для событий такого типа.

- **3.** Закройте журнал событий, нажав кнопку "[Exit]" или клавишу <Esc>. На экране появится меню администратора ДС (см. [Рис.2](#page-12-0) [на](#page-12-0) [стр.](#page-12-0)**[13](#page-12-0)**).
- **4.** Выберите пункт "Exit". Компьютер разблокирован и готов к загрузке штатной ОС.

## <span id="page-21-0"></span>**Работа с журналом событий**

В ДС регистрируются следующие типы событий:

- попытка несанкционированной остановки служб Secret Net Studio;
- попытка выгрузки драйверов Secret Net Studio;
- нарушение целостности объектов КЦ;
- попытка модификации кода драйверов Secret Net Studio;
- ошибка при входе в административный режим ДС.

Журнал событий ДС хранится на системном диске.

Журнал событий ДС позволяет хранить не более 4096 записей. Журнал имеет свойство перезаписи — при максимальном заполнении журнала на место устаревших событий записываются новые.

При работе с журналом администратору ДС доступны следующие операции:

- просмотр журнала, в том числе просмотр подробной информации о каждом событии;
- очистка журнала;
- <span id="page-21-1"></span>• экспорт журнала в файл на загрузочный носитель ДС.

## **Просмотр**

Журнал событий ДС можно просмотреть в ОС ДС (см. инструкцию ниже) и в программе управления Secret Net Studio.

Для просмотра журнала в программе управления необходимо предварительно экспортировать журнал в файл на загрузочный носитель ДС средствами ДС (см. [стр.](#page-22-1)**[23](#page-22-1)**). Инструкция по загрузке экспортированного журнала в программу управления приведена в документе [\[](#page-28-3) **[4](#page-28-3)** [\]](#page-28-3) (глава "Работа с централизованными журналами", раздел "Загрузка записей журналов").

#### **Для просмотра журнала событий в ОС ДС:**

**1.** В меню администратора ДС (см. [Рис.2](#page-12-0) [на](#page-12-0) [стр.](#page-12-0)**[13](#page-12-0)**) выберите команду "TElog: view".

Появится окно журнала событий, подобное представленному на рисунке ниже.

<span id="page-21-2"></span>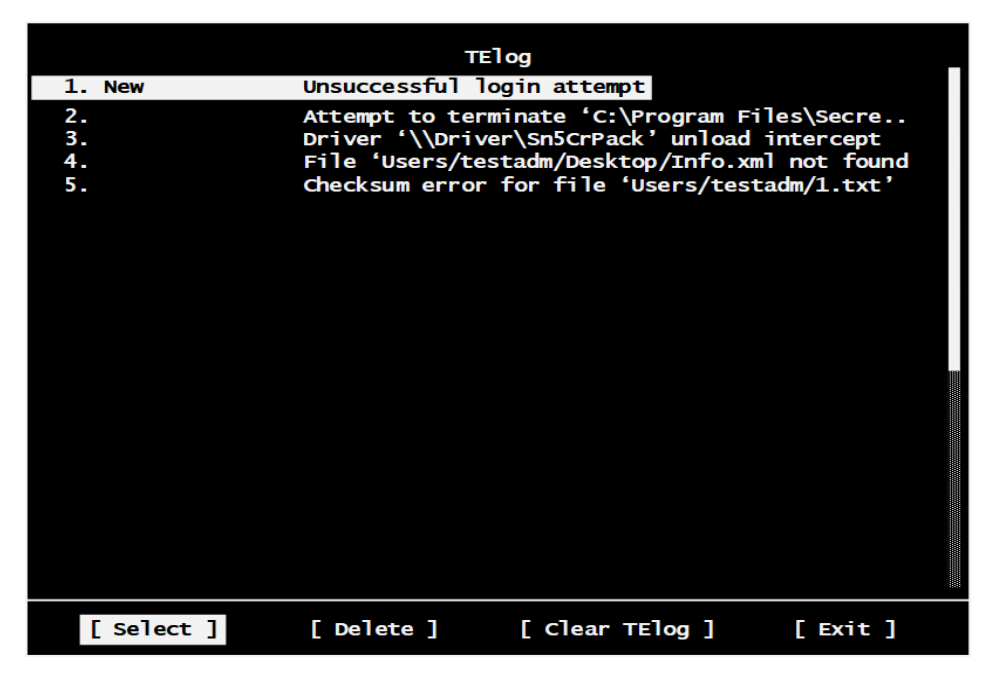

**Рис.6 Журнал событий ДС**

**Пояснение.** Если журнал событий пуст, на экране появится сообщение "TElog is empty".

- **2.** Выполните нужное действие:
	- Для навигации по событиям используйте клавиши <↑ > и <↓ >.
	- Для просмотра подробной информации о выбранном событии нажмите кнопку " [Select]". Появится окно, подобное представленному на рисунке ниже.

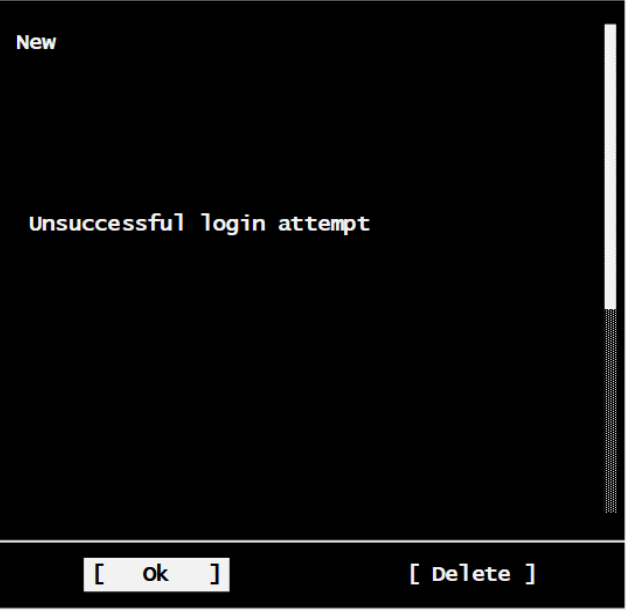

Для возврата к окну журнала событий нажмите кнопку "[OK]".

**Примечание.** Событие перестает быть новым (теряет статус "New") после просмотра подробной информации о нем. Это необходимо для разблокировки компьютера в жестком режиме работы ДС(см. [стр.](#page-20-0)**[21](#page-20-0)**).

- Для удаления выбранного события нажмите кнопку "[Delete]" в окне журнала событий или в окне с подробной информацией о событии.
- Для возврата в меню администратора ДС нажмите кнопку "[Exit]".

## <span id="page-22-0"></span>**Очистка**

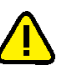

**Внимание!** Прежде чем выполнить очистку журнала, ознакомьтесь с его содержимым. Имеется возможность сохранитьжурнал в файл (см. ниже).

#### **Для очистки журнала событий:**

**1.** В меню администратора ДС (см. [Рис.2](#page-12-0) [на](#page-12-0) [стр.](#page-12-0)**[13](#page-12-0)**) выберите пункт "TElog: clear" или в окне просмотра журнала событий (см. [Рис.6](#page-21-2) [на](#page-21-2) [стр.](#page-21-2)**[22](#page-21-2)**) нажмите кнопку "[Clear TElog]".

Журнал будет очищен. На экране появится сообщение об успешном выполнении операции.

<span id="page-22-1"></span>**2.** Нажмите кнопку "ОК".

### **Экспорт**

#### **Для экспорта журнала событий:**

**1.** В меню администратора ДС (см. [Рис.2](#page-12-0) [на](#page-12-0) [стр.](#page-12-0)**[13](#page-12-0)**) выберите пункт "TElog: export".

Журнал будет сохранен в файл "te.snlog" на загрузочный носитель ДС.

На экране появится сообщение об успешном экспорте журнала в файл.

**2.** Нажмите кнопку "ОК".

# <span id="page-23-0"></span>Глава 4 **Выключение доверенной среды**

Выключение ДС выполняется локально на компьютере, на котором она функционирует.

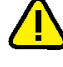

**Внимание!** Выключение ДСвозможно только при ее функционировании в мягком режиме (см. [стр.](#page-14-0)**[15](#page-14-0)**).

#### **Для выключения ДС:**

**1.** В меню "Пуск" ОС Windows в группе "Код безопасности" выберите элемент "Локальный центр управления".

Запустится программа управления Secret Net Studio в локальном режиме.

- **2.** В панели "Компьютер" на вкладке "Состояние" выберите элемент "Доверенная среда".
	- В правой части окна отобразятся сведения о подсистеме "Доверенная среда".
- **3.** Переключите тумблер "Подсистема включена" в положение "Выкл".

В программе управления появится предупреждение о необходимости перезагрузки компьютера.

**4.** Перезагрузите компьютер.

Доверенная среда будет выключена. Загрузка ОС выполнится в стандартном режиме.

## <span id="page-24-1"></span><span id="page-24-0"></span>Приложение

## Ошибки и предупреждения при работе с ДС

## <span id="page-24-2"></span>Предупреждения в программе управления

Параметр "Состояние" в окне со сведениями о подсистеме "Доверенная среда" (см. Рис.1 на стр. 9) отражает информацию о соответствии / несоответствии компьютера системным требованиям для установки ДС. Данную информацию можно просмотреть в локальном и централизованном режимах.

При несоответствии компьютера системным требованиям параметр может принимать значения из таблицы ниже.

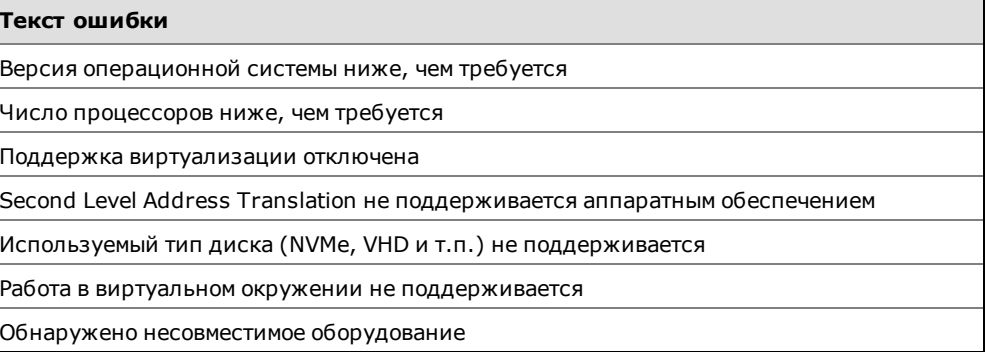

## <span id="page-24-3"></span>Ошибки при включении компьютера

При включении компьютера с ДС, функционирующей в жестком режиме, может возникнуть системная ошибка BSOD. Причиной такой ошибки может являться компьютерная атака и другие нарушения безопасности информации. При невозможности самостоятельно справиться с проблемой обратитесь в департамент сервиса компании "Код Безопасности".

Коды системных ошибок BSOD, связанных с ДС, и их краткое описание приведены в таблице ниже.

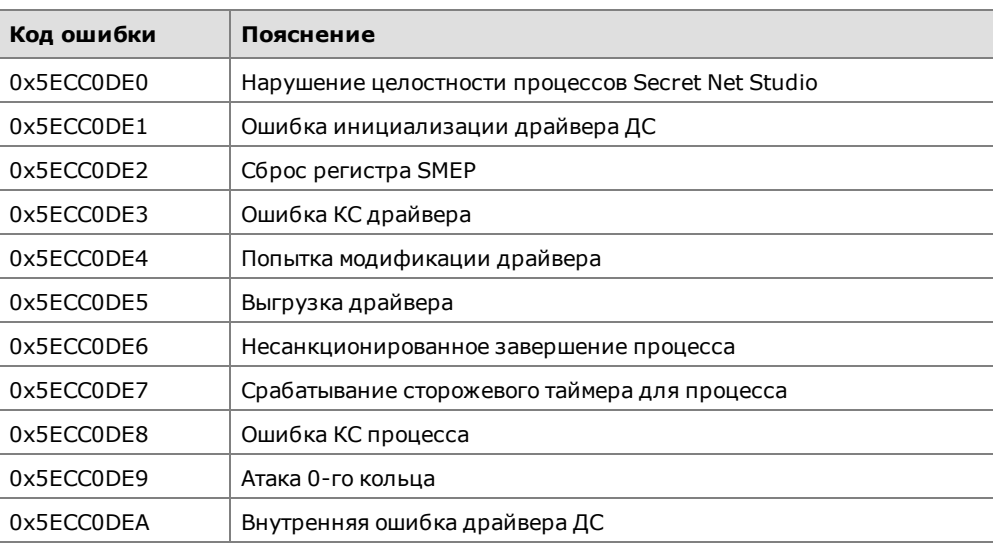

## <span id="page-25-0"></span>**Объекты КЦ ДС по умолчанию**

При включении ДС автоматически ставятся на контроль драйверы, службы и приложения Secret Net Studio. Перечень этих файлов приведен в таблице ниже.

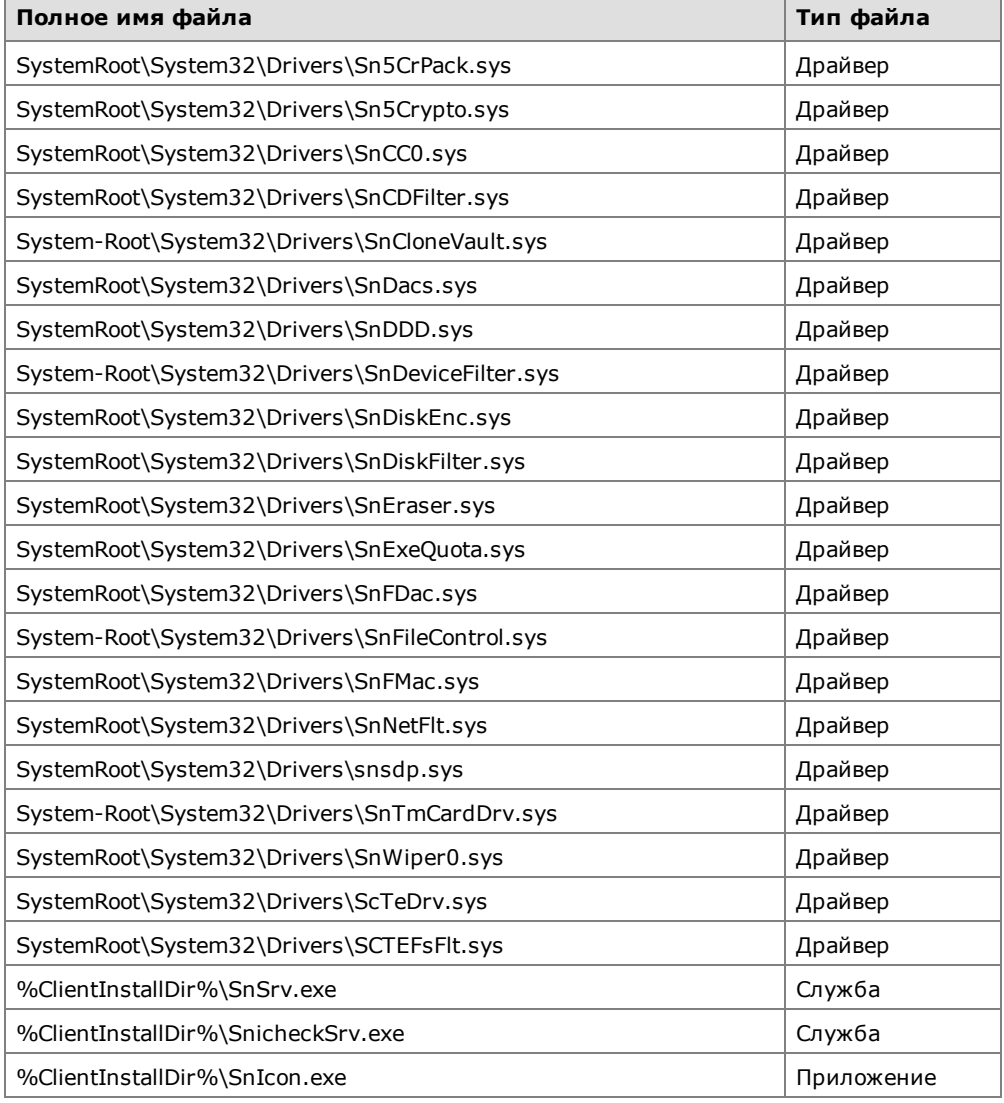

## <span id="page-25-1"></span>**Ограничения и рекомендации**

ДС является новым защитным механизмом Secret Net Studio, который находится в стадии активной разработки. В данном разделе приведены ограничения и рекомендации по использованию ДС в текущей реализации (Secret Net Studio версии 8.5).

### <span id="page-25-2"></span>**Несовместимое оборудование и конфигурации**

Ниже перечислены особенности функционирования ДС с различным оборудованием, которые актуальны даже при соответствии компьютера минимальным системным требованиям, приведенным на [стр.](#page-6-0)**[7](#page-6-0)**.

**1.** Виртуальная среда.

ДС функционирует только при одном работающем гипервизоре, виртуальное окружение не поддерживается. Для использования ДС необходим физический компьютер.

**Примечание.** Данное ограничение проверяется системой Secret Net Studio. При несоответствии конфигурации предъявляемым требованиям включение ДСбудет невозможно.

- **2.** Жесткие диски.
	- В текущей реализации ДС функционирует только с жесткими дисками SATA/AHCI.

Работа с дисками SCSI, NVMe, а также с образами дисков VHD1 (и другими разновидностями) не поддерживается.

**Примечание.** Данное ограничение проверяется системой Secret Net Studio. При несоответствии конфигурации предъявляемым требованиям включение ДСбудет невозможно.

- Рекомендуется использовать жесткий диск в режиме AHCI. Работа с жестким диском в режиме IDE нестабильна.
- В текущей реализации не поддерживаются RAID-конфигурации и полнодисковое шифрование.
- Не рекомендуется использовать ДС на конфигурации с несколькими ОС, так как в текущей реализации не обеспечивается запуск той ОС, в которой настроена ДС.
- **3.** Системные платы.

Системнаяплата Gigabyte H67A-UD3H-B3 сверсией UEFI/BIOS F81 не поддерживается из-за некорректной работы с контроллером диска.

**Примечание.** Данное ограничение проверяется системой Secret Net Studio. При несоответствии конфигурации предъявляемым требованиям включение ДСбудет невозможно.

- **4.** USB-контроллеры.
	- Наблюдается нестабильная работа с контроллером USB 3.1. Используйте контроллеры USB 3.0/2.0 при подключении загрузочного носителя ДС.
	- Подключение нескольких загрузочных USB- флеш- накопителей не поддерживается. Подключайте только загрузочный носитель ДС до включения компьютера.
- **5.** Процессоры.

На платформе AMD было проведено ограниченное тестирование ДС. Полное функционирование механизма не гарантируется.

### <span id="page-26-0"></span>**Рекомендации по настройке компьютера**

Ниже приведены рекомендации по настройке компьютера для обеспечения корректного функционирования ДС.

- **1.** UEFI/BIOS.
	- Рекомендуется обновить UEFI/BIOS до последней версии.
	- В UEFI/BIOS Setup необходимо разрешить использование всех функций виртуализации. Как правило, параметры виртуализации находятся в разделе "CPU configuration".
	- В UEFI/BIOS Setup необходимо разрешить использование CSM (Compatibility Support Module). В настройках CSM рекомендуется выбрать режим "UEFI and Legacy".

**Примечание.** При отсутствии в настройках CSM режима "UEFI and Legacy" необходимо выбрать режим "Legacy".

- В UEFI/BIOS Setup в настройках USB рекомендуется активировать параметры "Full Initialization" и "USB boot first" (при наличии таких параметров).
- **2.** Жесткий диск.
	- Не рекомендуется использовать жесткий диск с ошибками S.M.A.R.T., так как работа с таким диском нестабильна.
	- Не поддерживается работа с жестким диском с включенным аппаратным шифрованием.

Примечание. Если жесткий диск поддерживает фукнцию аппаратного шифрования, отключите данную функцию. Работа с диском будет осуществляться так же, как с диском без функции аппаратного шифрования.

3. ОС семейства Windows.

Спящий режим в ОС семейства Windows приводит к нестабильной работе. Рекомендуется настроить следующие параметры с помощью powercfg.cpl:

- $\bullet$ отключить спящий режим;
- для процессора установить все режимы 100%;  $\bullet$
- запретить отключение системного жесткого диска.  $\bullet$

# <span id="page-28-0"></span>**Документация**

<span id="page-28-3"></span><span id="page-28-2"></span><span id="page-28-1"></span>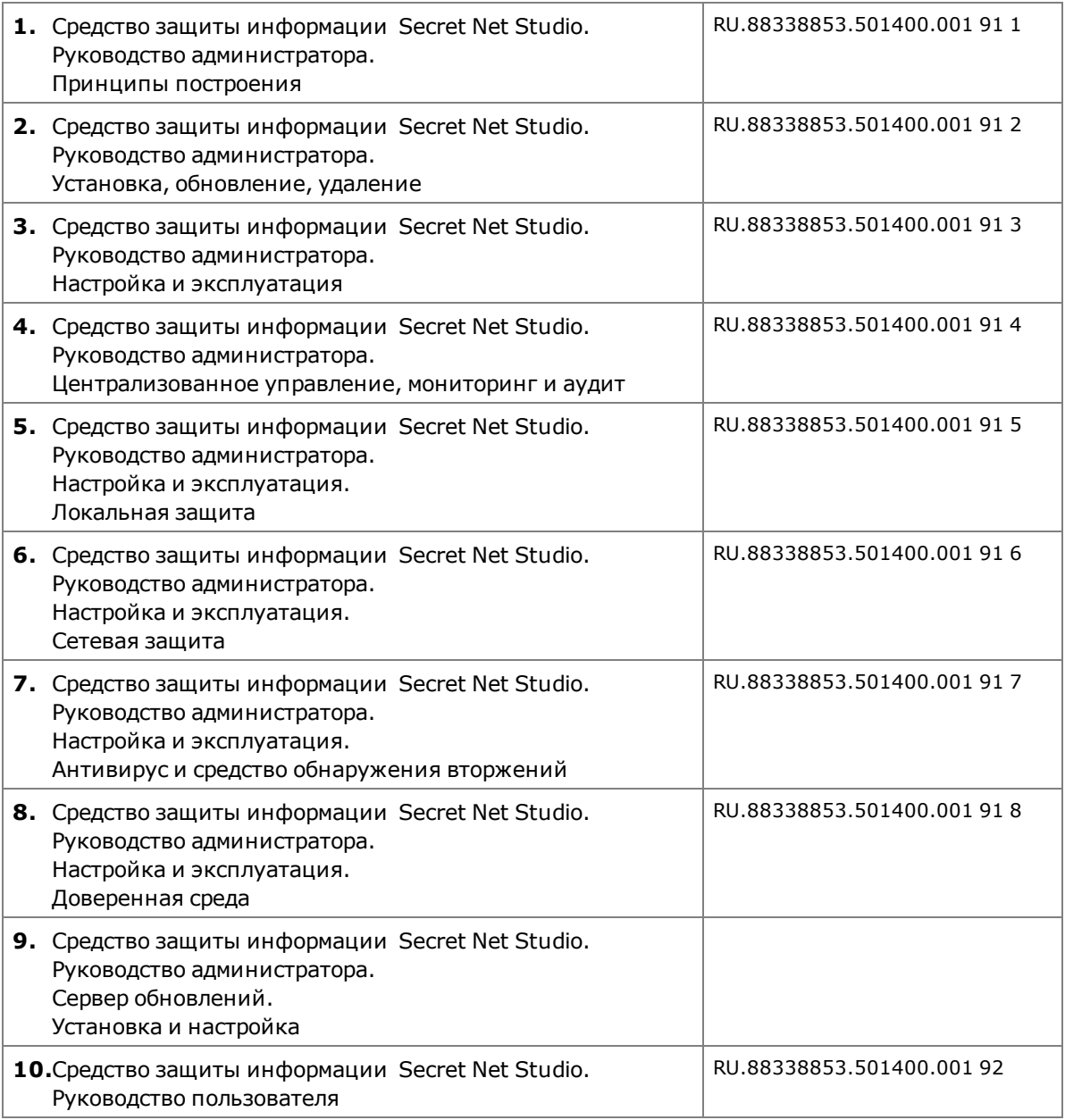